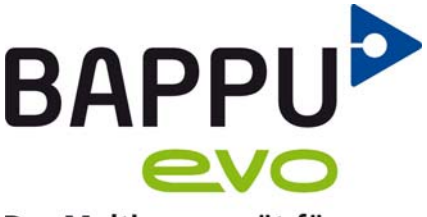

Das Multimessgerät für die Arbeitsplatzanalyse

## **Firmware Update**

This information sheet describes the basic procedure of a firmware update for BAPPU-evo

Download the appropriate zip file from our website using the following link: https://www.bappu.de/en/service-en/downloads

## To update the firmware of BAPPU-evo, please proceed as follows:

Perform the update with the power supply connected. Unzip the zip file and copy both files on a USB stick. Plug the USB stick into the USB-port of your BAPPU-evo. Go to the menu "Settings", "Update". By pressing the "OK" button BAPPU-evo starts searching for the files. After a few seconds the selection "Update ALL", "Update Dis" and "Update FW" appears. Select "Update ALL". The successful check of this file is signaled by a "green tick". Press "Start" (F3) to start the firmware update. The update takes about 3-4 minutes, then BAPPU-evo restarts automatically.

If you have further question about our multi-measuring device BAPPU-evo, please contact us. Phone: +49 (0) 21 51 / 788 86-01

E-mail: info@bappu.de

We look forward to you.

Kind regards

Your Sappu-Team

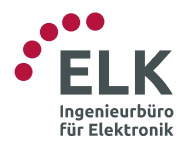

ELK GmbH - Ingenieurbüro für Elektronik Elektronische Systeme und Softwaretechnik Gladbacher Str. 232 • 47805 Krefeld • Germany fon: +49 2151 788 86-0 • fax: +49 2151 788 86-02 www.elk.de • info@elk.de

www.bappu.de